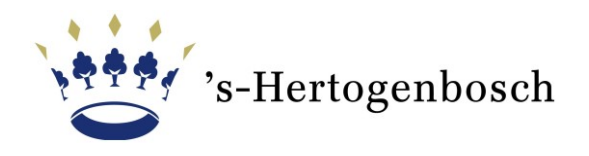

## **Online meldingsformulier toevoegen aan startscherm tablet of smartphone**

Meldingen en tips over de openbare ruimte geeft u eenvoudig aan ons door via het online [meldingsformulier.](https://meldingen.s-hertogenbosch.nl/incident/beschrijf) Dit formulier stelt specifieke vragen, waardoor uw melding meer informatie bevat. Ook stuurt u eenvoudig meerdere foto's van de situatie mee. Uw melding wordt automatisch gecategoriseerd en doorgezet naar de juiste afdeling. Dit verkort de doorlooptijd

## *Maakt u vaker een melding?*

Dan is het handig om het meldingsformulier toe te voegen aan het beginscherm van uw tablet of smartphone. Het meldingsformulier wordt weergegeven als een pictogram tussen uw apps. Wanneer u op het pictogram tikt opent het formulier meteen in uw browser en kunt u direct een melding maken.

Via deze handleiding leggen we uit hoe u eenvoudig het online meldingsformulier aan het startscherm van uw tablet of smartphone toevoegt.

## **iPhone/iPad**

- 1. Open de browser Safari
- 2. Ga naar [meldingen.s-hertogenbosch.nl](https://meldingen.s-hertogenbosch.nl/incident/beschrijf)
- 3. Tik onderin (bij de iPad bovenin) op de deelknop. Dat is een pictogram van een vierkant met het pijltje naar boven
- 4. Tik op **Zet op beginscherm**
- 5. Geef het meldingsformulier een herkenbare titel of laat de standaardbenaming staan
- 6. Tik op **Voeg toe**

## **Android-toestel**

1. Open de browser Chrome

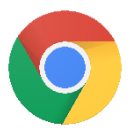

- 2. Tik rechtsboven op een pictogram met drie stipjes
- 3. Tik op **Toevoegen aan startscherm**

7. Ga naar [meldingen.s-hertogenbosch.nl](https://meldingen.s-hertogenbosch.nl/incident/beschrijf)

- 4. Geef het meldingsformulier een herkenbare titel of laat de standaardbenaming staan.
- 5. Tik op **Toevoegen** en eventueel nogmaals op **Toevoegen**

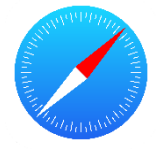